## Animate a Name Cards

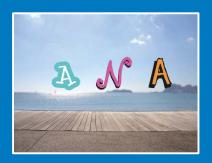

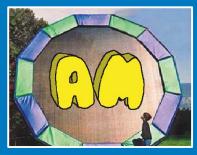

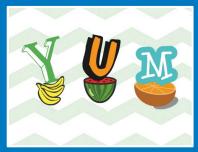

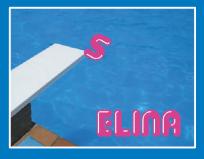

Animate the letters of your name, initials, or favorite word.

### Animate a Name Cards

Try these cards in any order:

- Color Clicker
- Spin
- · Play a Sound
- Dancing Letter
- Change Size
- Press a Key
- Glide Around

## **Color Clicker**

Make a letter change color when you click it.

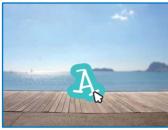

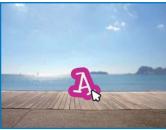

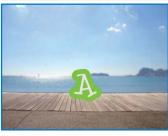

### **Color Clicker**

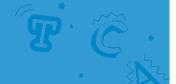

scratch.mit.edu

### **GET READY**

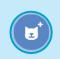

Choose a letter from the Sprite Library.

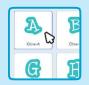

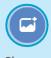

Choose a backdrop.

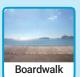

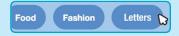

To see just the letter sprites, click the Letters category at the top of the Sprite Library.

### **ADD THIS CODE**

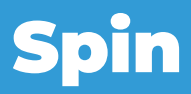

Try different numbers.

### **TRY**

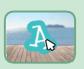

Click your letter.

# **Spin**

Make a letter turn when you click it.

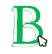

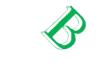

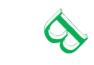

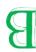

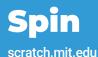

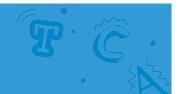

### **GET READY**

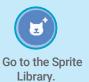

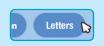

Click the Letters category.

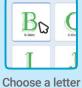

Choose a letter sprite.

### **ADD THIS CODE**

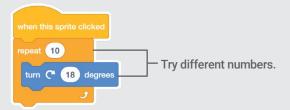

### **TRY IT**

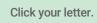

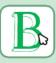

### TIP

Click this block to reset the sprite's direction.

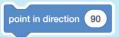

# **Play a Sound**

Click a letter to play a sound.

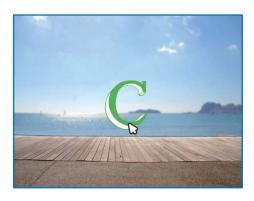

**(**(D

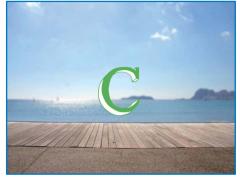

### **Play a Sound**

scratch.mit.edu

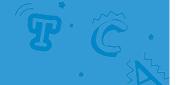

#### **GET READY**

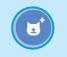

Go to the Sprite Library.

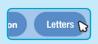

Click the **Letters** category.

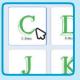

Choose a letter sprite.

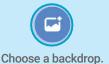

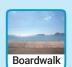

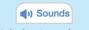

Click the Sounds tab.

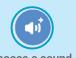

Choose a sound.

### **ADD THIS CODE**

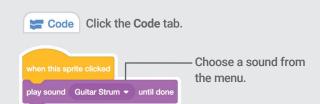

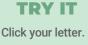

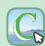

## **Dancing Letter**

Make a letter move to the beat.

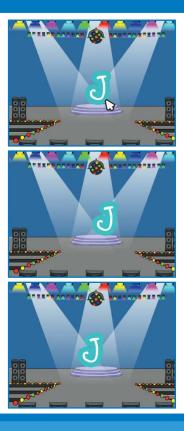

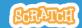

## **Dancing Letter**

T. C.

scratch.mit.edu

### **GET READY**

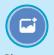

Choose a backdrop.

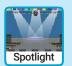

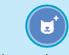

Choose a letter from the Sprite Library.

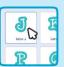

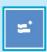

Click the Extensions button (at the bottom left).

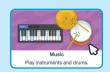

Then click Music to add the music blocks.

### **ADD THIS CODE**

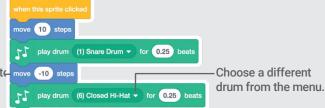

Type a minus sign to move -10 steps move backward.

### **TRY IT**

Click your letter.

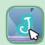

## **Change Size**

Make a letter get bigger and then smaller.

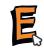

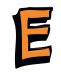

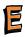

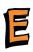

## **Change Size**

T. C.

scratch.mit.edu

### **GET READY**

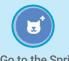

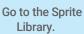

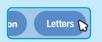

Click the **Letters** category.

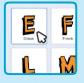

Choose a letter sprite.

### **ADD THIS CODE**

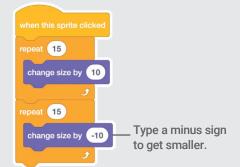

### TRY IT

Click your letter.

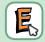

#### TIP

Click this block to reset the size.

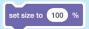

## Press a Key

### Press a key to make your letter change.

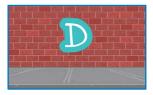

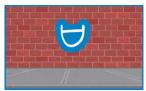

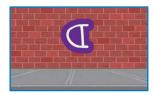

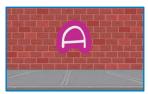

### **Press a Key**

T. C.

scratch.mit.edu

### **GET READY**

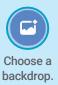

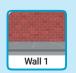

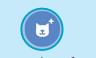

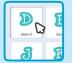

Choose a letter from the Sprite Library.

### **ADD THIS CODE**

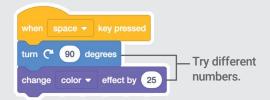

#### TRY IT

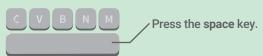

#### TIP

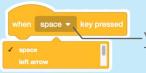

- You can choose a different key from the menu. Then press that key!

### **Glide Around**

Make a letter glide smoothly from place to place.

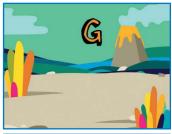

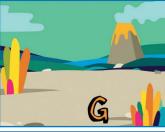

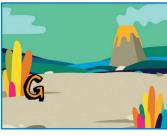

### **Glide Around**

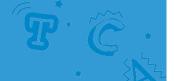

scratch.mit.edu

### **GET READY**

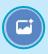

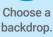

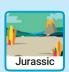

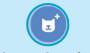

Choose a letter from the Sprite Library.

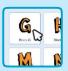

#### **ADD THIS CODE**

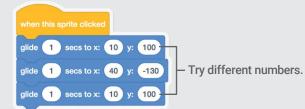

#### TRY IT

Click your letter to start.

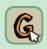

### TIP

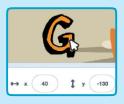

When you move a sprite, you can see the numbers for x and y update.

x is the position from left to right. y is the position up and down.